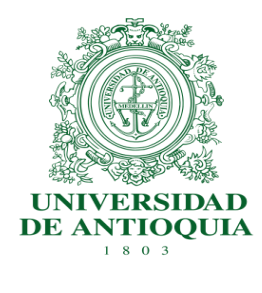

# **MATRÍCULA DE CUPO PARA JOVEN INVESTIGADOR**

## **VICERRECTORÍA DE INVESTIGACIÓN**

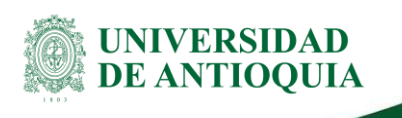

### **Tabla de Contenido**

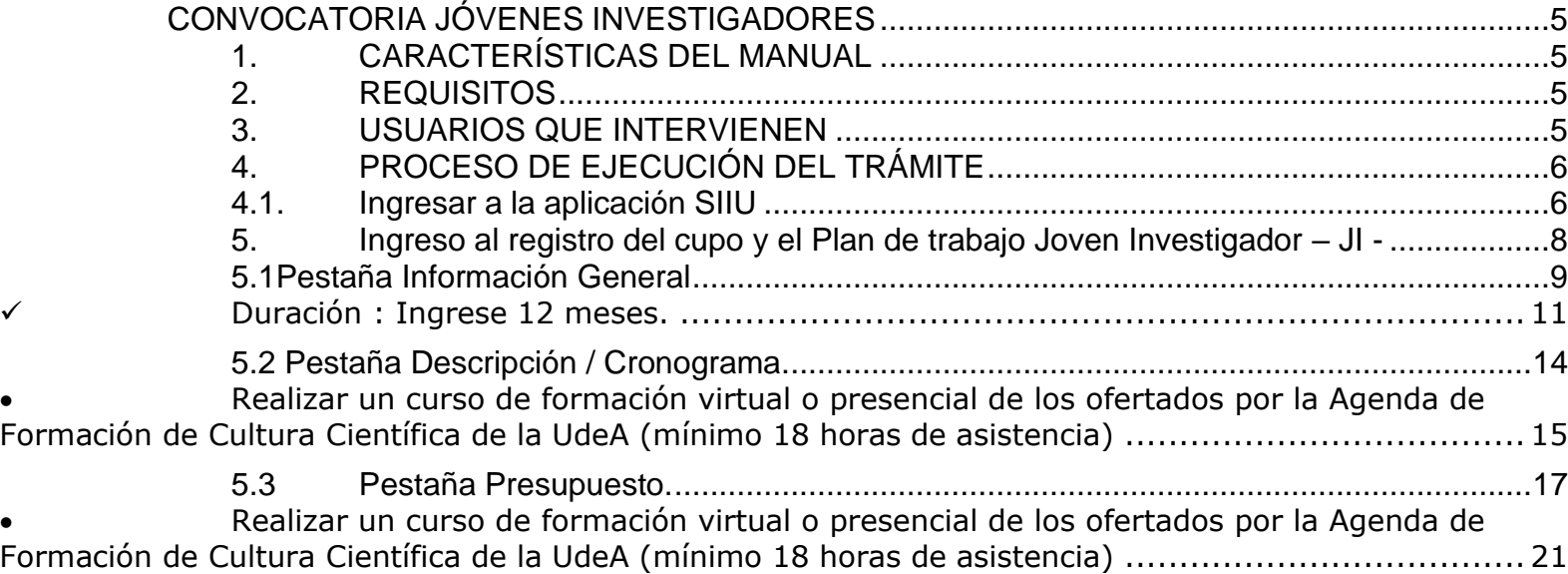

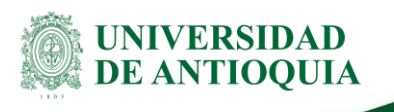

### **Tabla de figuras**

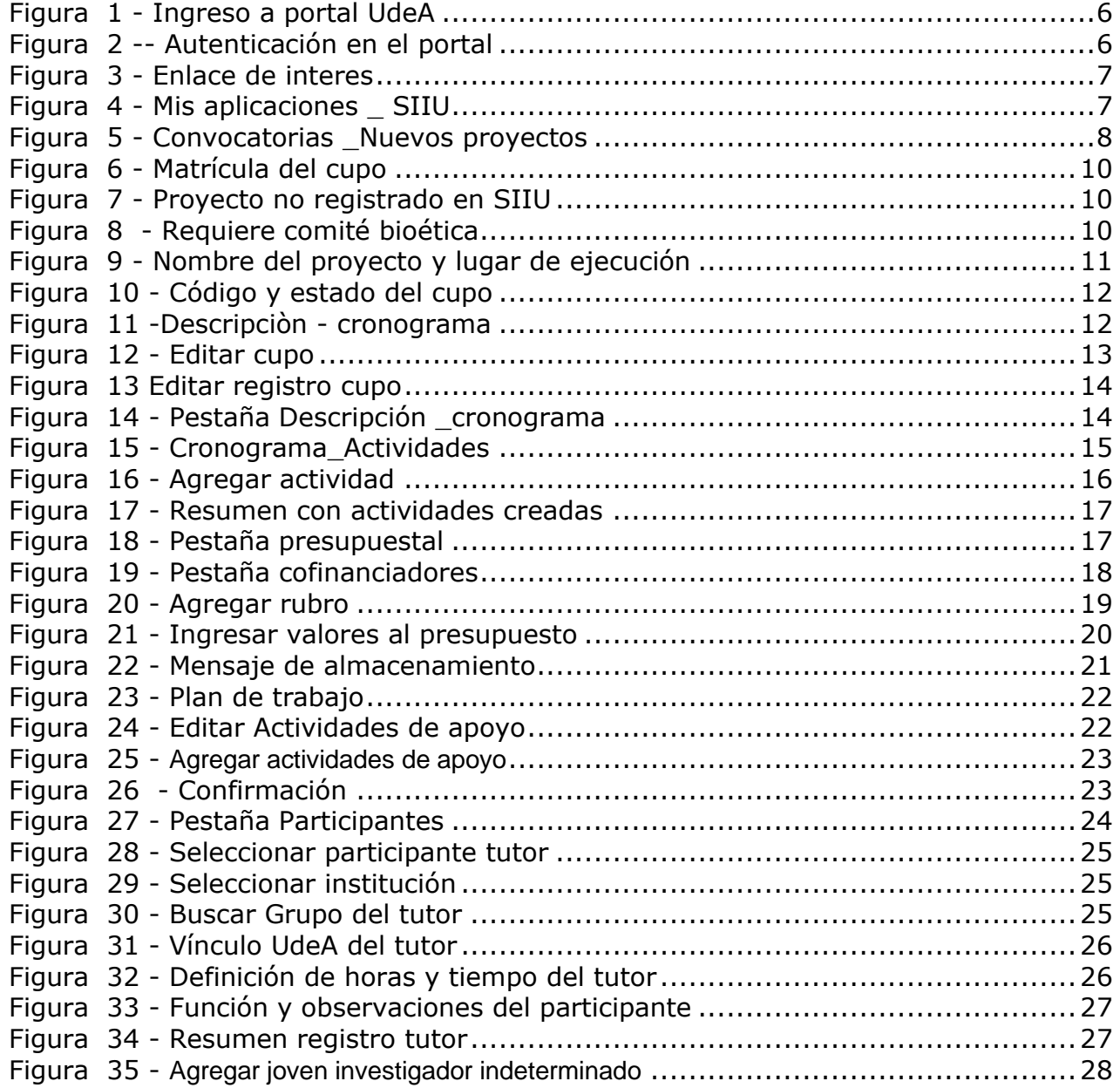

La impresión o copia magnética de este documento se considera

"**COPIA NO CONTROLADA**". Solo se garantiza la actualización de la documentación en el sitio http://www.udea.edu.co>

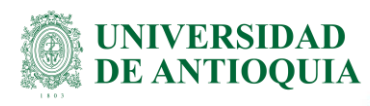

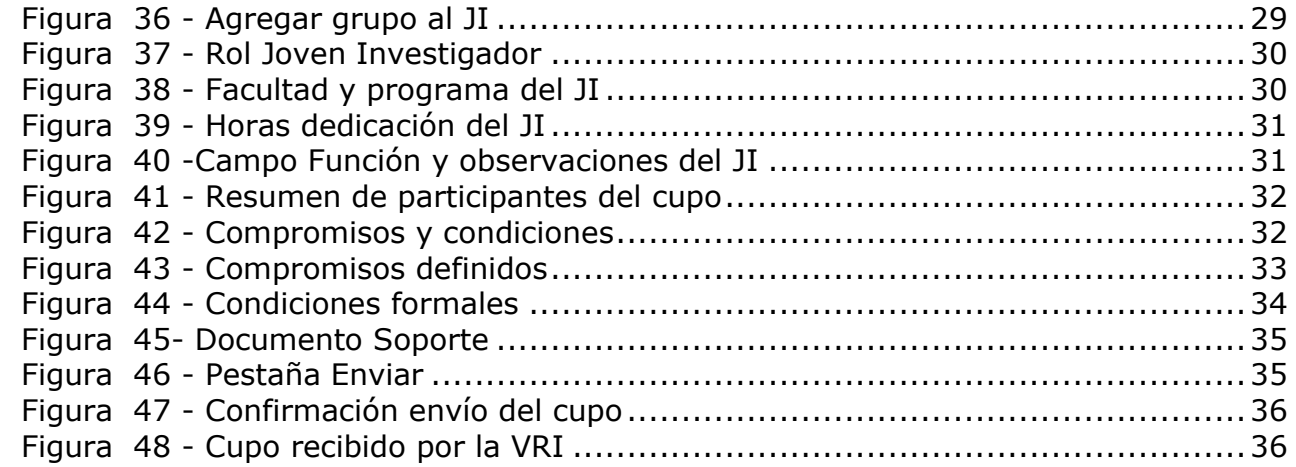

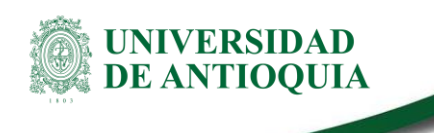

### <span id="page-4-0"></span>**CONVOCATORIA JÓVENES INVESTIGADORES**

### <span id="page-4-1"></span>**1. CARACTERÍSTICAS DEL MANUAL**

Este manual se ha elaborado con el fin de ayudar y capacitar a las personas que están interesadas en participar en la convocatoria de Joven Investigador de la Universidad de Antioquia, para lo cual deben ingresar el plan de trabajo en el Sistema Integrado de Información Universitaria: Investigación y Extensión - SIIU -. Dado lo anterior se aclara que este manual no hace parte de la normativa universitaria y solamente se utiliza como un paso a paso para utilizar el aplicativo.

### <span id="page-4-2"></span>**2. REQUISITOS**

Para inscribir un plan de trabajo en la convocatoria para Joven investigador UdeA, debe tener en cuenta los **términos de referencia** definidos por el CODI.

- <span id="page-4-3"></span>**3. USUARIOS QUE INTERVIENEN**
- a. **El Tutor del Joven investigador:** es quien se encarga de la inscripción del plan de trabajo en el Sistema Integrado de Información Universitaria: Investigación y Extensión – SIIU
- b. **Vicerrectoría de Investigación**: por medio de la plataforma, la Vicerrectoría revisa, avala y envía a los evaluadores la documentación correspondiente al plan de trabajo y procederá a su aprobación en el SIIU, para darle el inicio correspondiente.

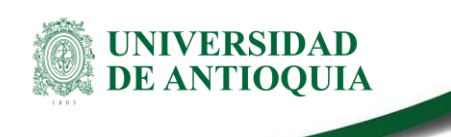

### <span id="page-5-0"></span>**4. PROCESO DE EJECUCIÓN DEL TRÁMITE**

### <span id="page-5-1"></span>**4.1. Ingresar a la aplicación SIIU**

El Tutor debe autenticarse en el portal de la Universidad de Antioquia, [http://www.udea.edu.co, b](http://www.udea.edu.co/)uscar la opción aplicaciones y entre ellas elegir el SIIU, así:

Ingresa al portal de la Universidad: [http://www.udea.edu.co,](http://www.udea.edu.co/) en el encabezado seleccione **Ingresar >> Iniciar sesión**

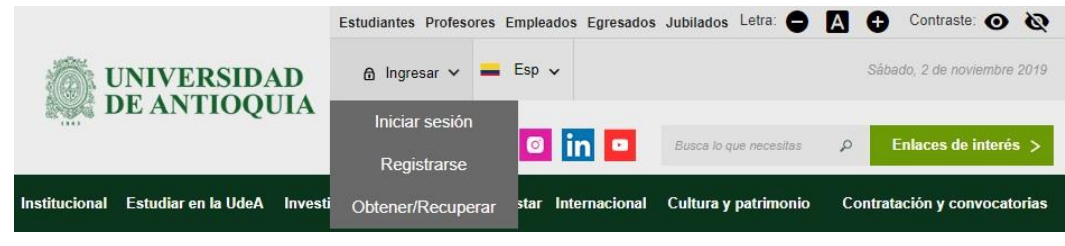

Figura 1 - Ingreso a portal UdeA

<span id="page-5-2"></span>Saldrá la pantalla para iniciar sesión como usuario del portal, ingrese su usuario y contraseña y presione clic en el botón **CONECTAR**

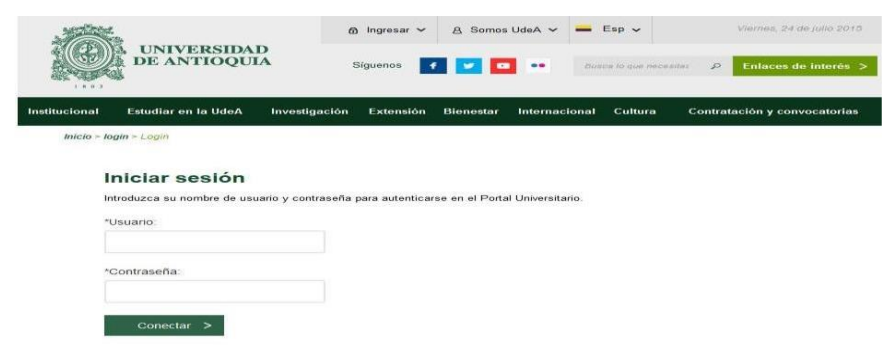

<span id="page-5-3"></span>Figura 2 -- Autenticación en el portal

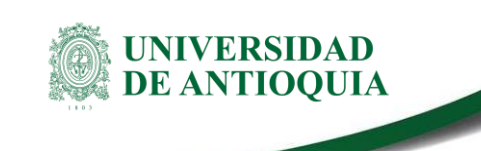

Se abrirá una ventana con su nombre en la parte izquierda de la página, seleccione **Enlaces de interés → Mis aplicaciones**

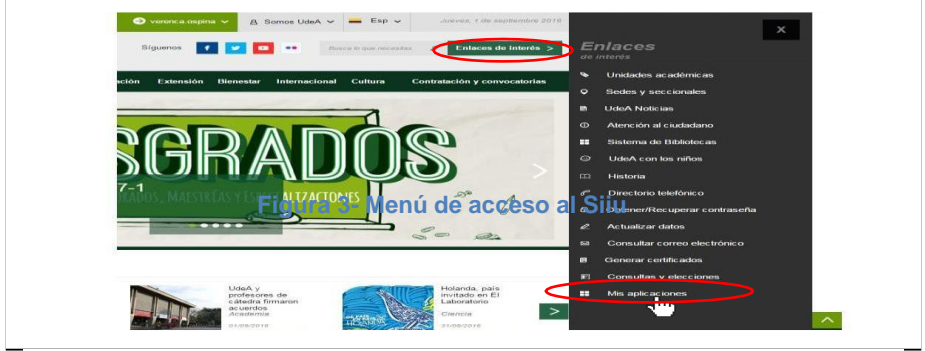

Figura 3 - Enlace de interes

<span id="page-6-0"></span>Se abrirá una ventana con las aplicaciones de la Universidad seleccione **SIIU**

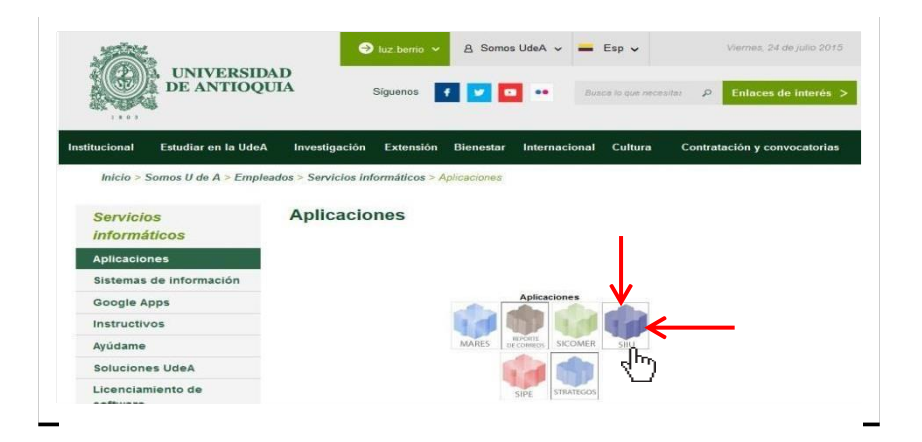

Figura 4 - Mis aplicaciones \_ SIIU

<span id="page-6-1"></span>Se debe abrir una nueva ventana con la aplicación SIIU en la que podrá iniciar el registro del cupo del joven investigador **Si la ventana no abre inmediatamente**, es necesaria la configuración de ventanas emergentes en el navegador y seleccionar la opción que autorice el SIIU. (Ver [instrucciones\)](https://support.google.com/chrome/answer/95472?co=GENIE.Platform%3DDesktop&hl=es-419)

<span id="page-7-0"></span>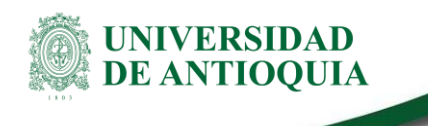

### **5. Ingreso al registro del cupo y el Plan de trabajo Joven Investigador – JI -**

Estando en la aplicación del SIIU, verá la ventana principal del SIIU, en esta ventana se inicia el ingreso de la información del cupo en el marco del cual el estudiante realizará las actividades de formación en investigación e innovación (Plan de trabajo del estudiante).

Presione Clic en el menú **Convocatorias >> Nuevos Proyectos**

Tal como muestra la Figura5, el sistema le abre formulario con la información general para inscribir el cupo.

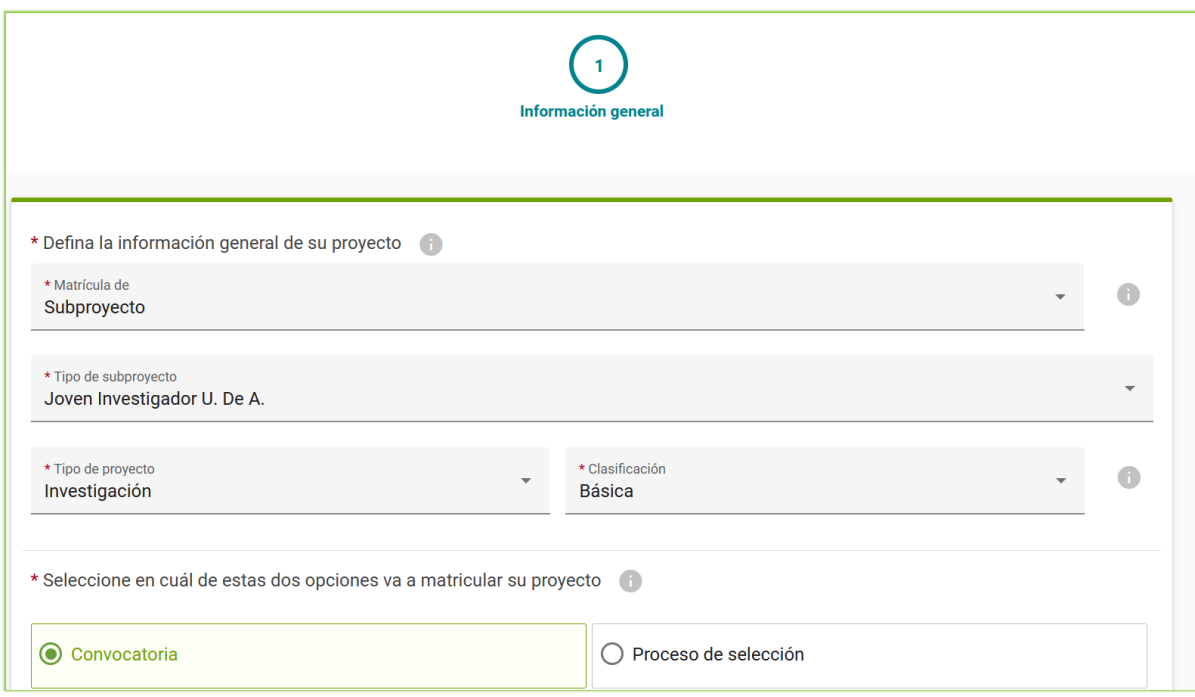

<span id="page-7-1"></span>Figura 5 - Convocatorias \_Nuevos proyectos

<span id="page-8-0"></span>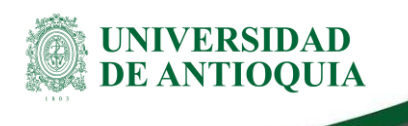

### **5.1Pestaña Información General**

Ahora puede comenzar a ingresar los datos, teniendo en cuenta algunos aspectos importantes como se representa en la figura6.

- ✓ Matrícula de >> Selecciona Subproyecto
- ✓ Tipo de Subproyecto >> Joven Investigador U. De A.
- $\checkmark$  Tipo de proyecto >> Investigación
- ✓ Clasificación del proyecto >> Básica o Aplicada
- ✓ Seleccione Convocatoria en la opción en la que va a matricular el proyecto.
- ✓ Seleccione la Convocatoria vigente para Joven Investigador en \*Convocatoria
- $\checkmark$  En modalidad de financiación seleccione Modalidad Única  $-$  \$7.800.000
- ✓ Seleccione el grupo de investigación

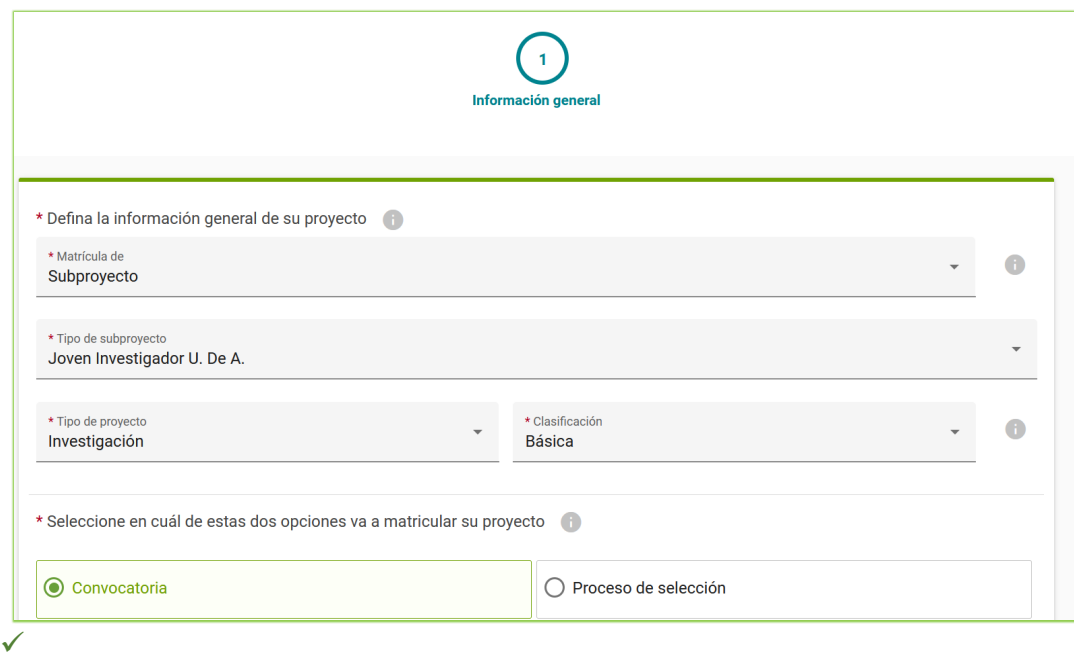

La impresión o copia magnética de este documento se considera

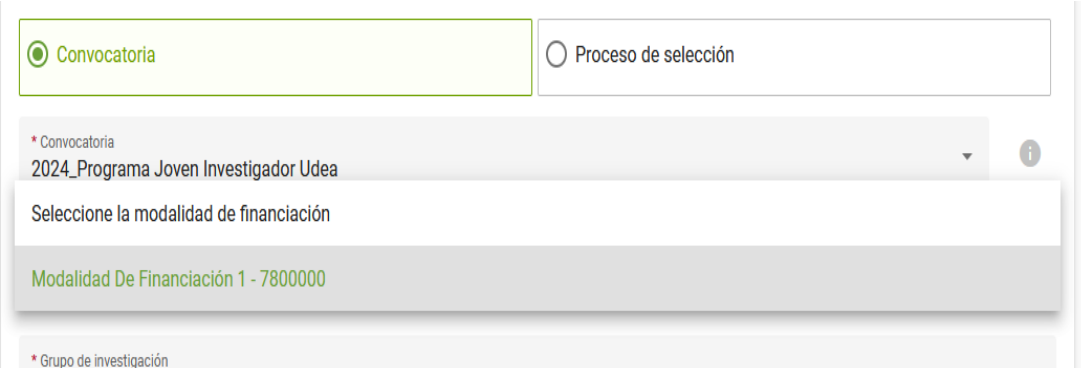

Figura 6 - Matrícula del cupo

#### <span id="page-9-0"></span>**Active el botón <<Proyecto no registrado en Siiu>>** (ver figura7) Colocar Joven investigador 2024 (**no se requiere proyecto de investigación**) Ingrese valores en los campos asi: Titulo de proyecto :Colocar Joven Investigador 2023 Justificación :Colocar Joven Investigador 2023 Centro administrativo : Vicerrectoría de Investigación. Proyecto no registrado en SIIU \* Título del proyecto \* Proyecto al que se vincula el J.I Joven Investigador 2024 \* Justificación \* Centro administrativo Joven Investigador 2024 Vicerrectoría De Investigación - Vice. Inv.

Figura 7 - Proyecto no registrado en SIIU

<span id="page-9-1"></span>La opción <<Requiere comité de bioética>>, NO SE ACTIVA (Ver figura8) ya que para asignación del cupo no se requiere.

<span id="page-9-2"></span>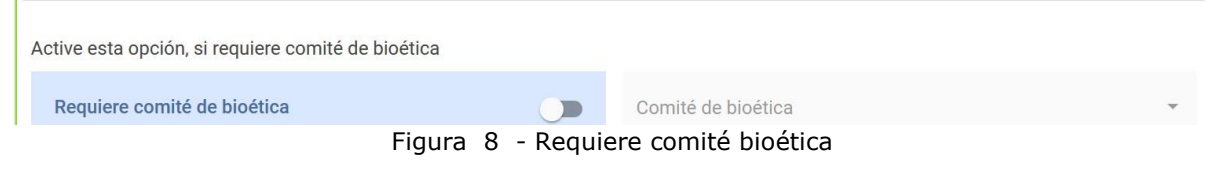

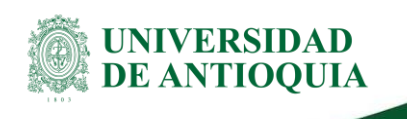

**No se requiere proyecto de investigación**, defina el lugardonde se desarrollará la pasantía teniendo en cuenta los siguientes campos obligatorios (Ver figura9)

- ✓ Nombre corto: Colocar Joven Investigador 2024
- ✓ Nombre completo: Colocar Joven Investigador 2024
- ✓ Palabras claves: Colocar Joven Investigador 2024
- ✓ Seccional : Medellín Antioquia o la sede/seccional de la Universidad a la que pertenece elgrupo o profesor de regiones.
- ✓ Lugar de ejecución : De la pasantía del estudiante (laboratorio, bloque, oficina).
	-
- 
- ✓ **Duración : Ingrese 12 meses.**

<span id="page-10-0"></span>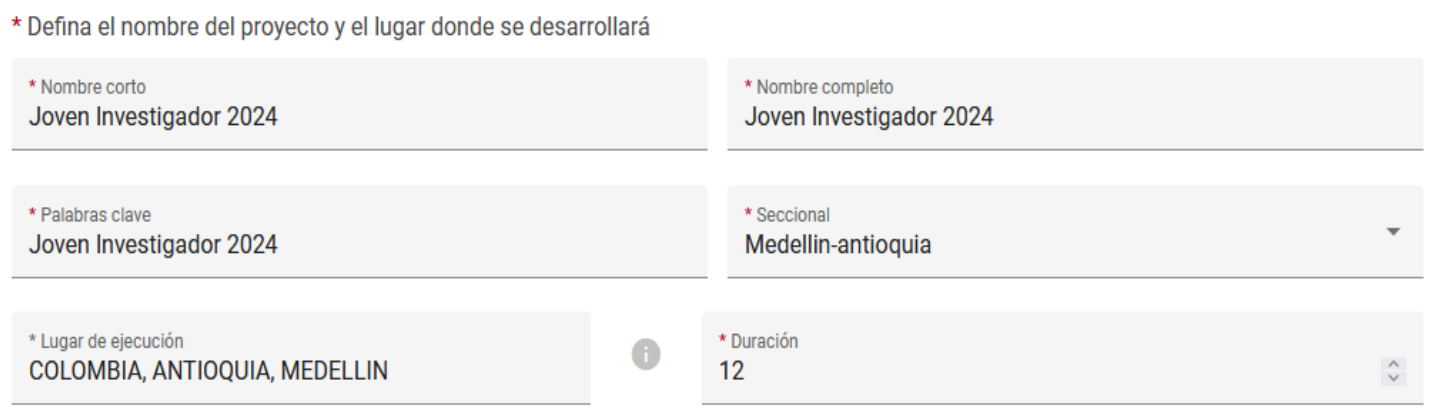

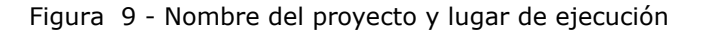

<span id="page-10-1"></span>Dar clic en el botón **GUARDAR GUARDAR** 

Una vez guardado, verificar que, en la parte superior, el SIIUle haya asignado el código al cupo que está solicitando y conel estado "En elaboración" (Ver figura10)

La impresión o copia magnética de este documento se considera

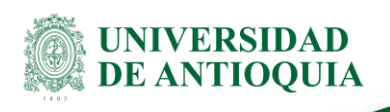

<span id="page-11-0"></span>.

 $\blacksquare$ 

SIGUIENTE  $\rightarrow$ 

### Inscripción de proyecto

Código de proyecto

2024-68661 - En elaboración

Figura 10 - Código y estado del cupo

Posteriormente presione el botón siguiente

Observe que el sistema ha pasado a la opción **Descripción Cronograma** donde se habilitarán los campos a diligenciar. (Ver figura11)

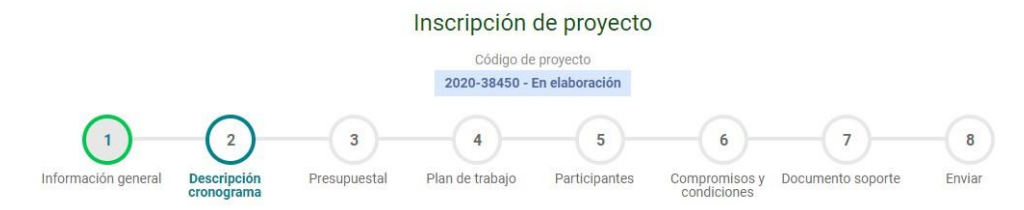

Figura 11 -Descripciòn - cronograma

<span id="page-11-1"></span>**Luego de guardar esta primera pestaña**, podrá retomar el registro del cupo en cualquier momento, antes de enviarlo a la Vicerrectoría. Así, podrá inscribirlo por partes de acuerdo con su disponibilidad de tiempo. **Es muy importante tener a manoel código del cupo asignado para consultar posteriormente.**

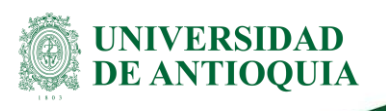

**Si sale del aplicativo o el SIIU se cierra por inactividad, podrá volver a ingresar y retomar el registro del proyecto fácilmente.**

Presione Clic en el menú **Convocatorias >> Proyectos en proceso >** el sistema abre formulario con los criterios de búsqueda para la consulta. En el campo Palabra clave digite código asignado al cupo, luego presione el botón consultar (ver figura12)

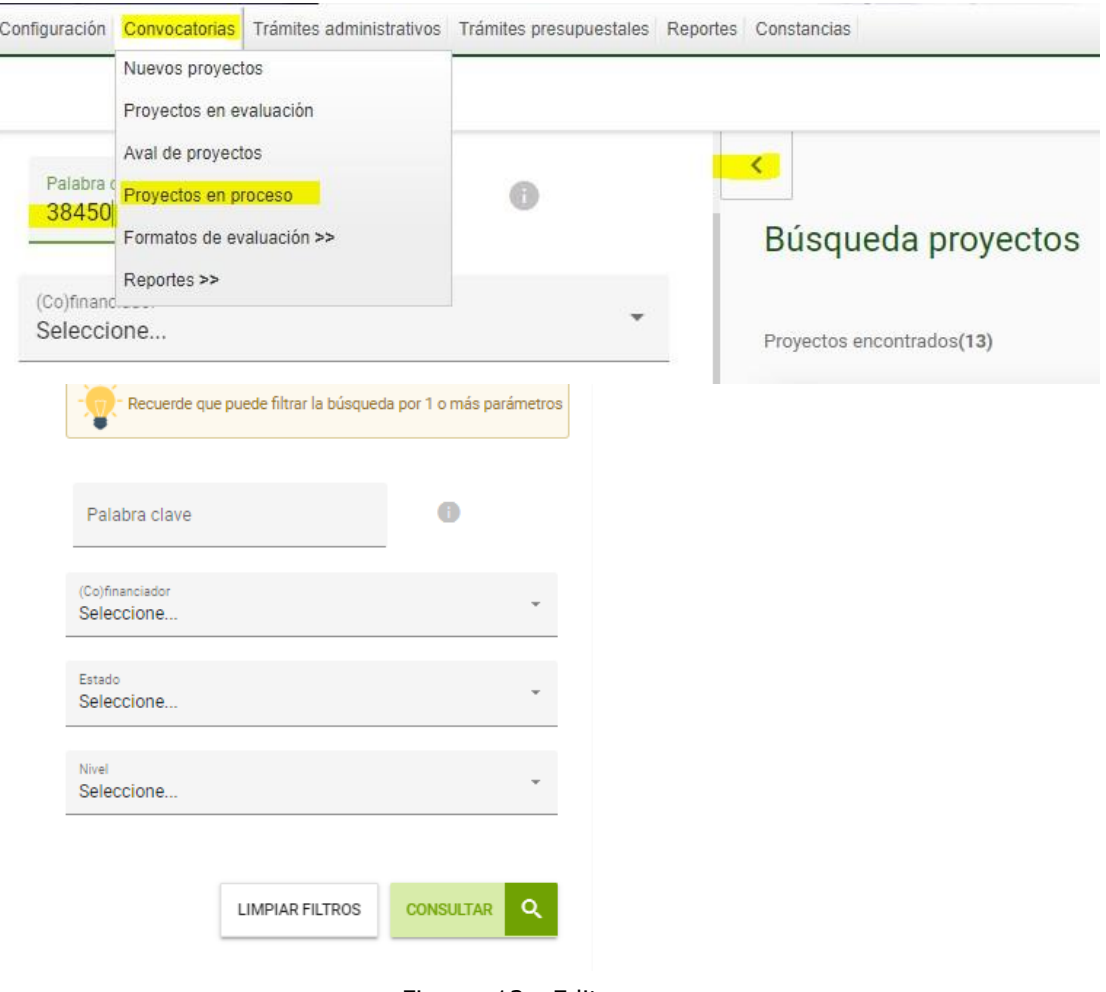

Figura 12 - Editar cupo

<span id="page-12-0"></span>La impresión o copia magnética de este documento se considera

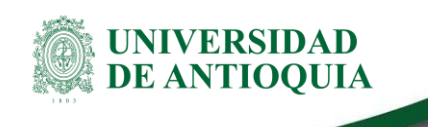

Una vez tenga la consulta, seleccione el registro requerido y presione clic en la columna Acciones los tres puntos que aparecen luego seleccione la opción Editar, ya que esta le permite retomar el registro de la información del cupo.

| Búsqueda proyectos                        |                                   |              |                                                                |                                                       |                                            |             |                                                                                   |                                                                     |                      | No aplica           | $\sqrt{\phantom{a}}$ Aplica |
|-------------------------------------------|-----------------------------------|--------------|----------------------------------------------------------------|-------------------------------------------------------|--------------------------------------------|-------------|-----------------------------------------------------------------------------------|---------------------------------------------------------------------|----------------------|---------------------|-----------------------------|
| Proyectos encontrados(1)<br>Proyecto      | Responsable                       | <b>Nivel</b> | Proyecto vinculado                                             | Convocatoria                                          | Proceso de selección                       | Financiador |                                                                                   |                                                                     | Estado               | H.I.C.<br>$\bullet$ | <b>Acciones</b>             |
| 2020-38450 - Perfiles<br>Biopsicosociales | SERGIO<br>CRISTANCHO<br>MARULANDA | Subproyecto  | 2018-19954 -<br>Identificación de perfiles<br>biopsicosociales | Programa Jóvenes<br>Investigadores UdeA<br>$2020 - 2$ | Proceso joven<br>investigador UdeA<br>2019 | ANTIOQUIA   | UNIVERSIDAD DE<br>ANTIOQUIA - Vicerrectoria<br>de Investigación<br>UNIVERSIDAD DE |                                                                     | En<br>elaboración    | $\triangle$         | $\cdots$                    |
|                                           |                                   |              |                                                                |                                                       |                                            |             | ◢                                                                                 | Editar                                                              |                      |                     |                             |
|                                           |                                   |              |                                                                |                                                       |                                            |             | î                                                                                 | Eliminar<br>Ver proyecto                                            |                      |                     |                             |
|                                           |                                   |              |                                                                |                                                       |                                            |             | $\bullet$                                                                         |                                                                     |                      |                     |                             |
|                                           |                                   |              |                                                                |                                                       |                                            |             | 旧                                                                                 | Ver evaluación científica o específica<br>Ver trámite de aprobación |                      |                     |                             |
|                                           |                                   |              |                                                                |                                                       |                                            |             | $\triangle$                                                                       |                                                                     |                      |                     |                             |
|                                           |                                   |              |                                                                |                                                       |                                            |             | $\leftrightarrow$                                                                 |                                                                     | Ver proyecto en HTML |                     |                             |

*Figura 13 Editar* registro *cupo*

### <span id="page-13-1"></span><span id="page-13-0"></span>**5.2 Pestaña Descripción / Cronograma.**

En esta pestaña encontrará dos subpestañas, **Descripción y cronograma.** Figura14

<span id="page-13-2"></span>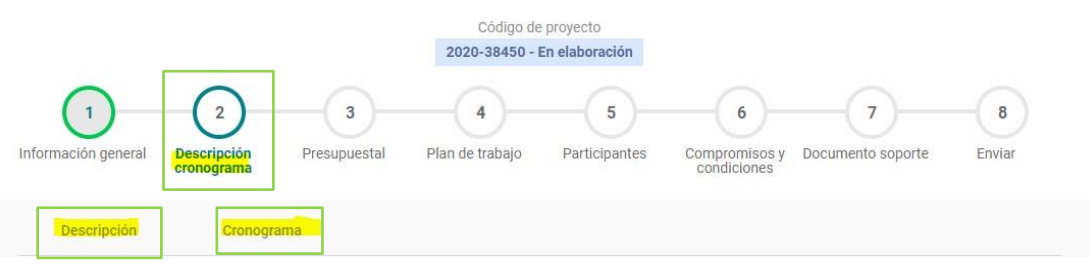

Figura 14 - Pestaña Descripción \_cronograma

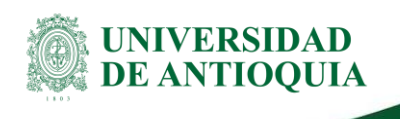

<span id="page-14-0"></span>y

En la subpestaña **Descripción** No se colocará ninguna información**.**

En la subpestaña **Cronograma** registre **únicamente** las actividadesde investigación, innovación y apoyo al grupo que asignará alestudiante. Recuerde incluir las actividades de obligatorio cumplimiento , ver figura15.

- **Realizar un curso de formación virtual o presencial de los ofertados por la Agenda de Formación de Cultura Científica de la UdeA (mínimo 18 horas de asistencia)**
- **Realizar una actividad de apropiación social del conocimiento o una actividad de difusión acorde con el Anexo 1 Actividades de obligatorio cumplimiento. Programa de Jóvenes Investigadores.**

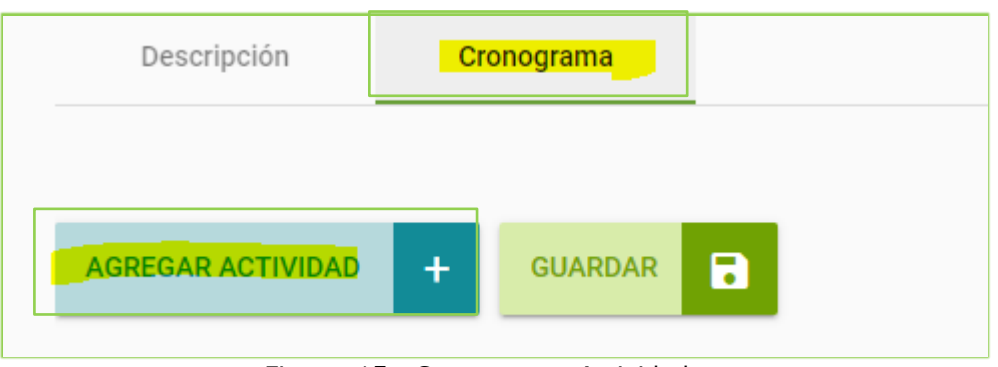

Figura 15 - Cronograma\_Actividades

<span id="page-14-1"></span>Presione clic en Agregar actividad, por cada una de las actividades que va a registrar (Figura16) El sistema despliega formulario con los campos Actividad, Detalle, los campos inicio y fin corresponde a los meses que cubre la actividad (Desde-Hasta). Presione el botón AGREGAR ACTIVIDAD Ver figura16.

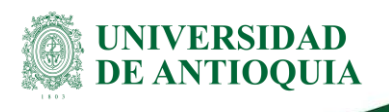

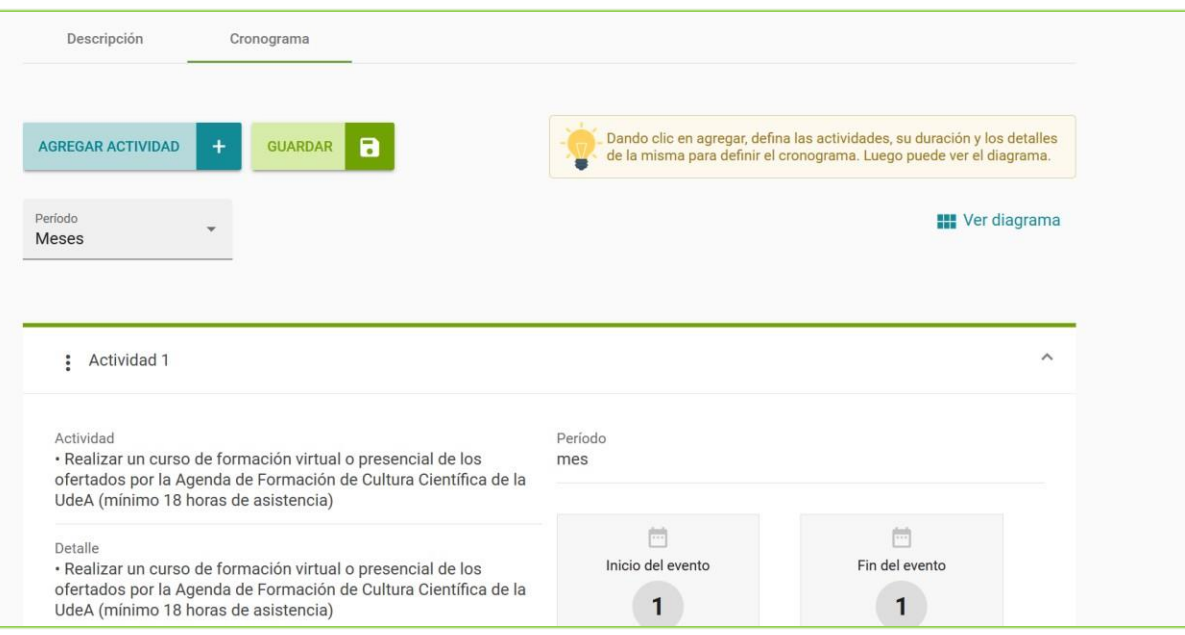

<span id="page-15-0"></span>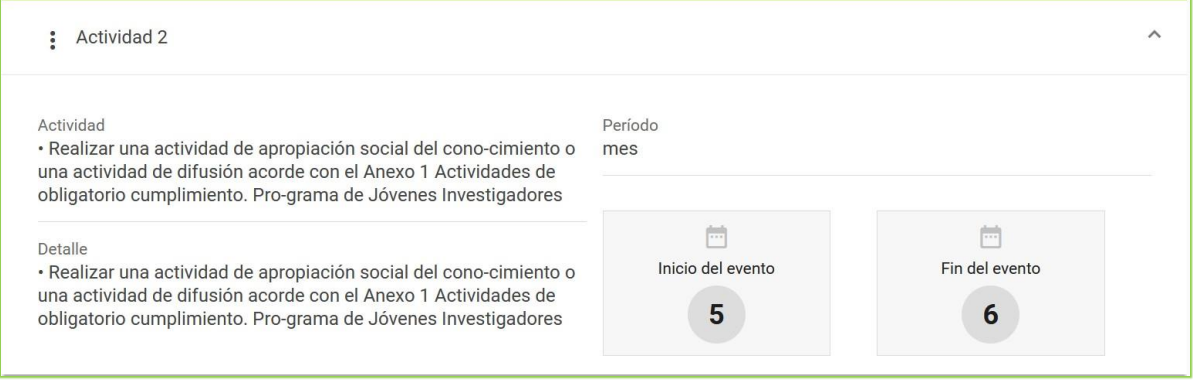

Figura 16 - Agregar actividad

La impresión o copia magnética de este documento se considera

"**COPIA NO CONTROLADA**". Solo se garantiza la actualización de la documentación en el sitio http://www.udea.edu.co>

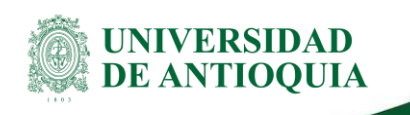

Una vez se hayan ingresado las actividades el sistema presenta resumen con las actividades creadas (ver figura17)

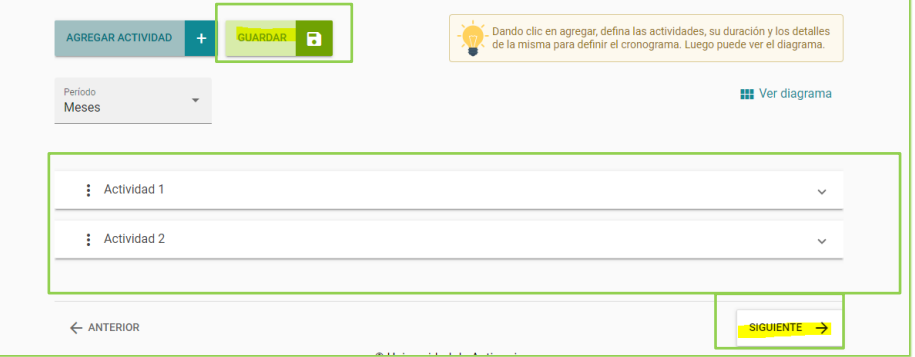

Figura 17 - Resumen con actividades creadas

<span id="page-16-1"></span>Presione los botones **GUARDAR** y **SIGUIENTE**

### <span id="page-16-0"></span>**5.3 Pestaña Presupuesto.**

Esta opción se encuentran dos subpestañas : cofinanciadores y presupuesto. Ver figura 18.

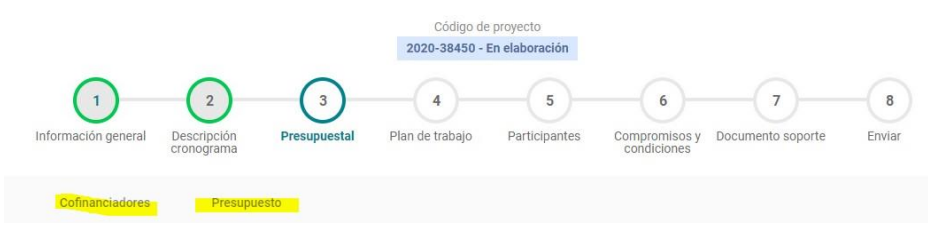

Figura 18 - Pestaña presupuestal

<span id="page-16-2"></span>En la pestaña cofinanciadores se deja tal como está, ya viene parametrizada en el SIIU, solo darle clic en **GUARDAR. Ver figura 19.**

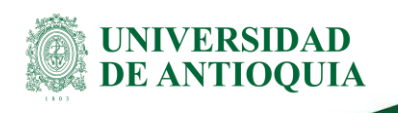

#### (**NO SE AGREGAN MAS COFINANCIADORES**) (ver figura19)

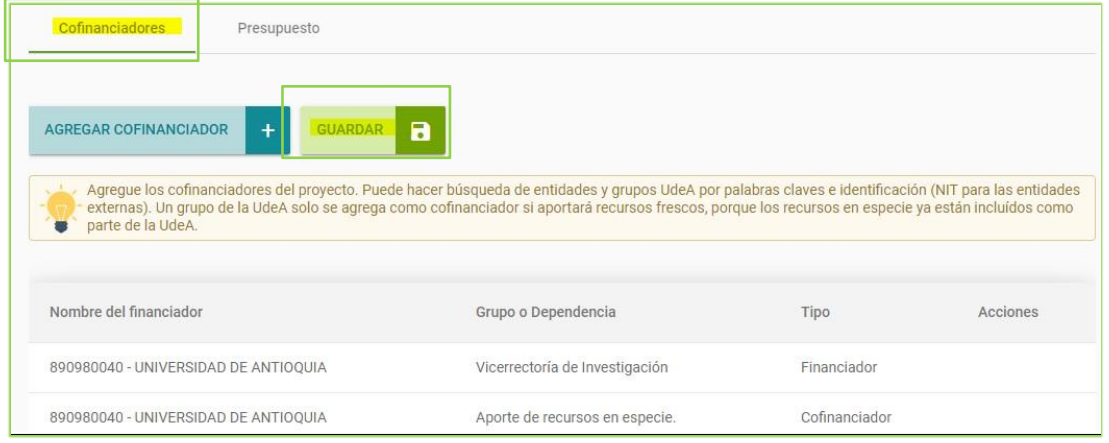

Figura 19 - Pestaña cofinanciadores

#### <span id="page-17-0"></span>En la pestaña Presupuesto, dar clic en **AGREGAR RUBRO** y soloseleccionar el item **Programa Jóvenes Investigadores UdeA, (NO AGREGAR MAS RUBROS NI UN VALOR DIFERENTE),** ver figura20 En justificación colocar "Programa joven investigador"

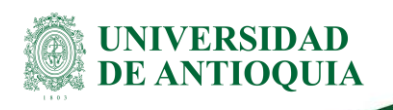

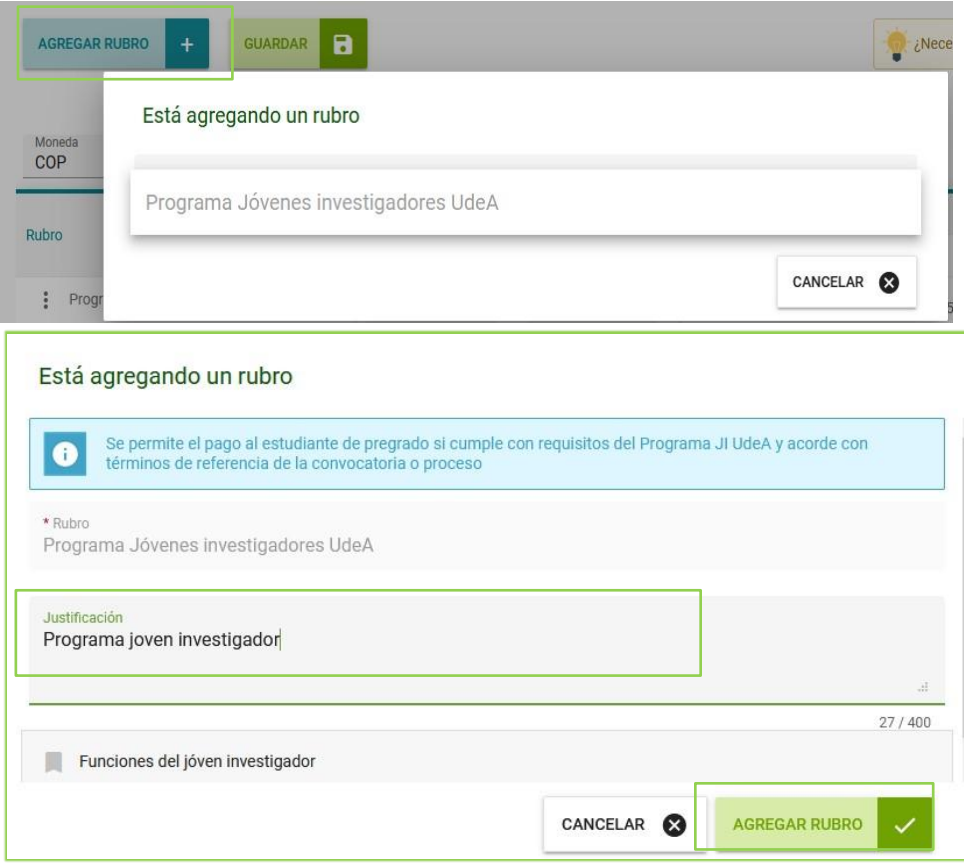

<span id="page-18-0"></span>Figura 20 - Agregar rubro

La impresión o copia magnética de este documento se considera "**COPIA NO CONTROLADA**". Solo se garantiza la actualización de la documentación en el sitio http://www.udea.edu.co>

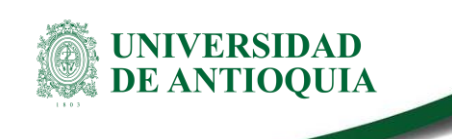

#### **Figura 22 Agregar rubro**

Para anexar el valor del rubro, presionamos el botón **AGREGAR RUBRO** e ingresamos el valor total del convenio en la columna **CODI \$7.800.000,00** (Recuerde agregar los dos ceros de los decimales)

Elija el campo escoger la moneda COP y dar Guardar y siguiente (**NO SE AGREGAN MAS VALORES NI EN ESPECIE NI EN CODI**) Debe quedar como se indica en la figura21

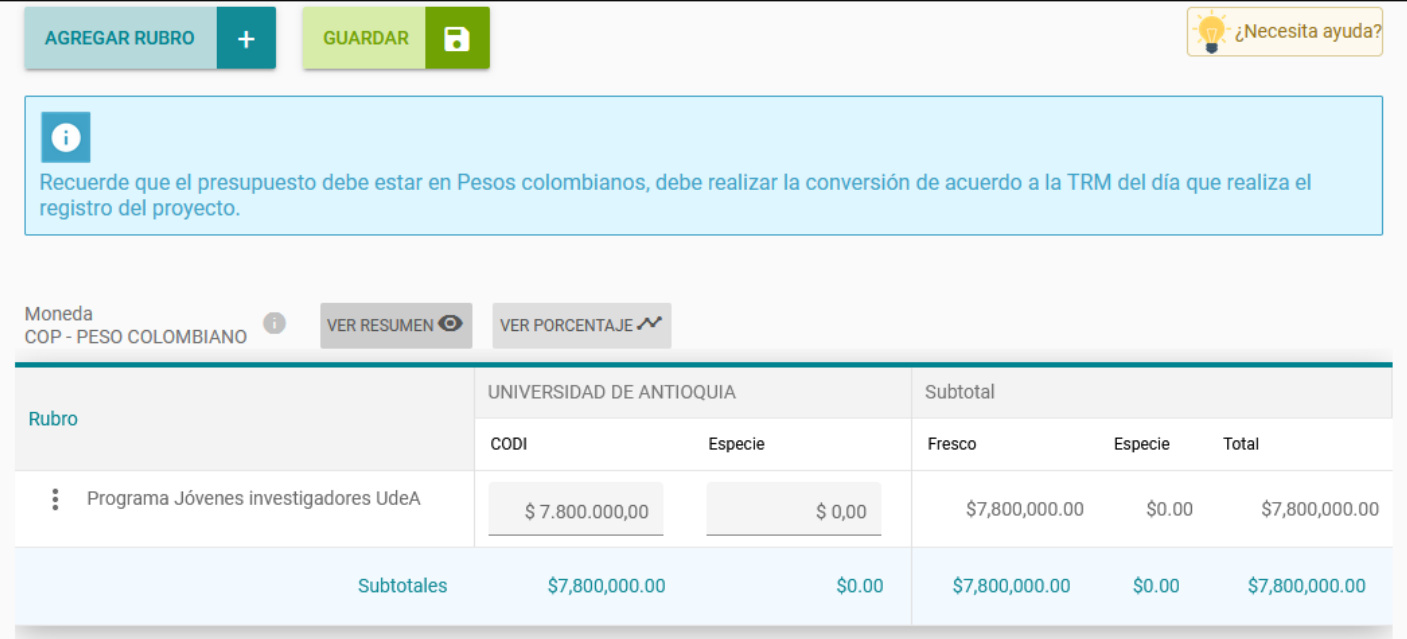

Figura 21 - Ingresar valores al presupuesto

<span id="page-19-0"></span>La impresión o copia magnética de este documento se considera

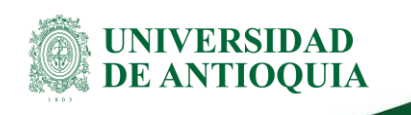

Presione **GUARDAR**, aparecerá el letrero indicando Guardado exitoso (ver figura22).

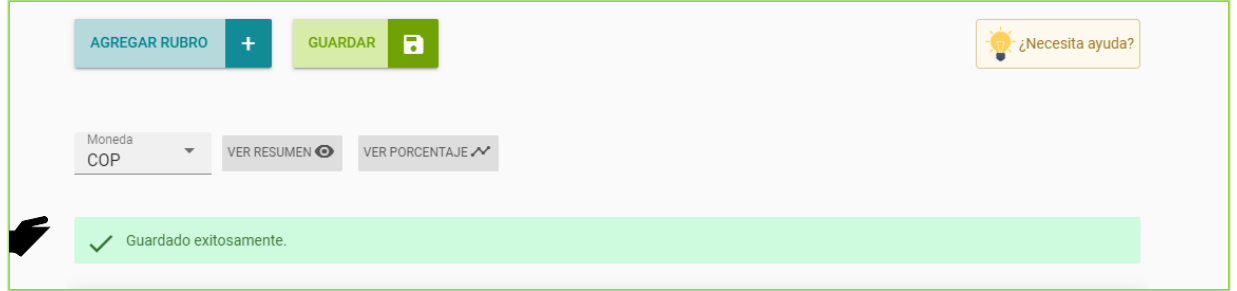

Figura 22 - Mensaje de almacenamiento

<span id="page-20-1"></span>Presiona el botón **SIGUIENTE, el** sistema pasa a la pestaña **Plan de trabajo**

### **5.4 Pestaña Plan de trabajo.**

Para la asignación de cupos por Grupo, el CODI conformará una comisión de tres investigadores (al menos uno por área del conocimiento), quienes revisarán la información registrada en el aplicativo SIIU y, con base la propuesta del plan de trabajo asignará los cupos

En esta pestaña, se registran las actividades de investigación, innovación y apoyo al grupo del estudiante, separando las actividades de formación en investigación de las actividades colectivas o de apoyo al Grupo. (figura23)

<span id="page-20-0"></span>Recuerde incluir las actividades de obligatorio cumplimiento en las actividades de formación en investigación:

- **Realizar un curso de formación virtual o presencial de los ofertados por la Agenda de Formación de Cultura Científica de la UdeA (mínimo 18 horas de asistencia)**
- **Realizar una actividad de apropiación social del conocimiento o una actividad de difusión acorde con el Anexo 1 Actividades de obligatorio cumplimiento. Programa de Jóvenes Investigadores.**

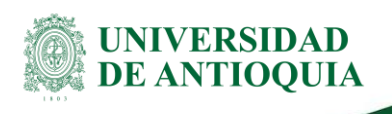

| Información general | Descripción<br>cronograma | $\mathbf{3}$<br>Presupuestal                                                                                             | Plan de trabajo | 5<br>Participantes | 6<br>Compromisos y<br>condiciones | $\overline{ }$<br>Documento soporte | 8<br>Enviar             |
|---------------------|---------------------------|----------------------------------------------------------------------------------------------------|-----------------|--------------------|-----------------------------------|-------------------------------------|-------------------------|
|                     |                           | En esta sección se determina el plan de trabajo de su proyecto, de clic en el botón editar para ingresar la información. |                 |                    |                                   |                                     |                         |
|                     |                           | : Actividades de formación en investigación                                                                              |                 |                    |                                   |                                     | $\checkmark$            |
|                     |                           | : Actividades colectivas o de apoyo al grupo                                                                             |                 |                    |                                   |                                     | $\checkmark$            |
| ← ANTERIOR          |                           |                                                                                                    |                 |                    |                                   |                                     | SIGUIENTE $\rightarrow$ |

Figura 23 - Plan de trabajo

<span id="page-21-0"></span>Para ello, dar clic en los tres puntos (editar) Figura24 en el cuadro de texto podrá relacionarlas.

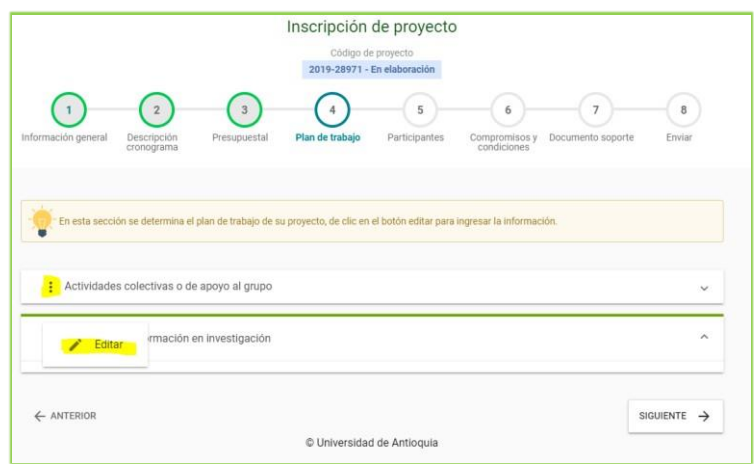

<span id="page-21-1"></span>Figura 24 - Editar Actividades de apoyo

Agregar la información correspondiente en la figura25

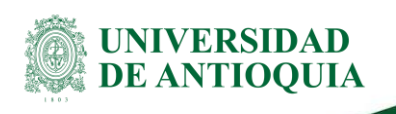

- : Actividades de formación en investigación
	- Realizar un curso de formación virtual o presencial de los ofertados por la Agenda de Formación de Cultura Científica de la UdeA (mínimo 18 horas de asistencia)
	- · Realizar una actividad de apropiación social del conocimiento o una actividad de difusión acorde con el Anexo 1 Actividades de obligatorio cumplimiento. Programa de Jóvenes Investigadores

Relacionar las demas actividades de formación en investigación que realizará el JI en el grupo de investigación. Tener en cuenta los criterios de selección indicados en los Términos de Referencia Numeral 7. Asignación de cupos por Grupo

: Actividades colectivas o de apoyo al grupo

<span id="page-22-0"></span>Relacionar las actividades de formación en investigación colectivas o de apoyo al grupo.

Figura 25 - Agregar actividades de apoyo

Presione los botones Cerrar y confirmar guardado de los datos, figura26

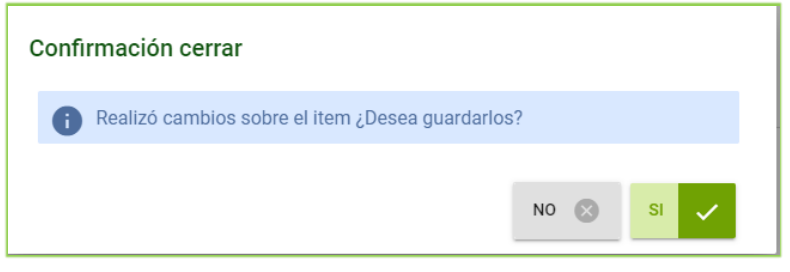

*Figura 26 - Confirmación*

<span id="page-22-1"></span>Una vez registradas las actividades en el Plan de trabajo se presiona el botón Siguiente, el sistema pasa a la pestaña de participantes figura27

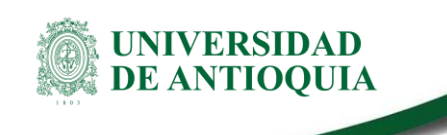

### **5.5 Pestaña participantes**

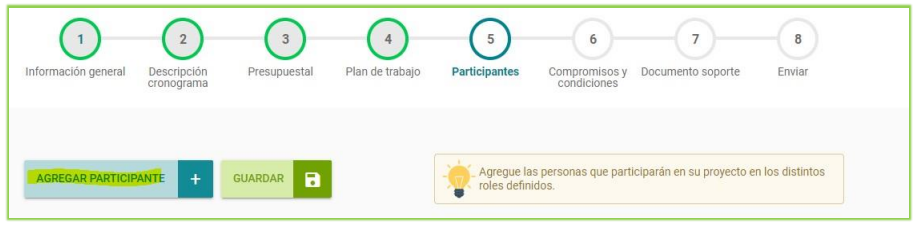

Figura 27 - Pestaña Participantes

<span id="page-23-0"></span>**Recuerde** que para los cupos únicamente se registra el participante tutor y el participante estudiante indeterminado.

Seleccione el botón **AGREGAR PARTICIPANTE** y diligenciar los datos para los participantes definidos así:

**Para Tutor:** Recuerde que deberá ser un profesor de planta, ocasional o de cátedra con vínculo activo con la UdeA, que haga parte del equipo de investigación del proyecto, preferiblemente el investigador principal y **no podrá estar en Comisión Administrativa.**

Para el registro del Tutor, dar clic en SELECCIONAR PARTICIPANTE, digitar el número de cédula, presione botón BUSCAR. El SIIU traerá los datos automáticamente, solo dar clic en botón SELECCIONAR (Ver figura28)

La impresión o copia magnética de este documento se considera

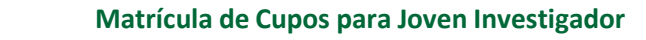

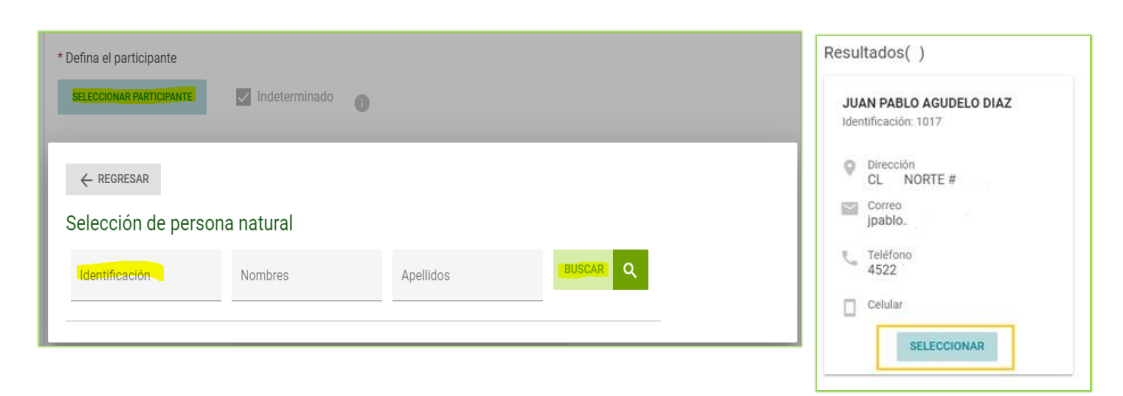

*Figura* 28 *- Seleccionar participante tutor*

<span id="page-24-0"></span>Seleccione la institución del participante, presione el botón SELECCIONAR INSTITUCIÓN, el sistema despliega la información de Nit y razón social para este caso la Universidad de Antioquia Vice Inv. (Ver figura 29)

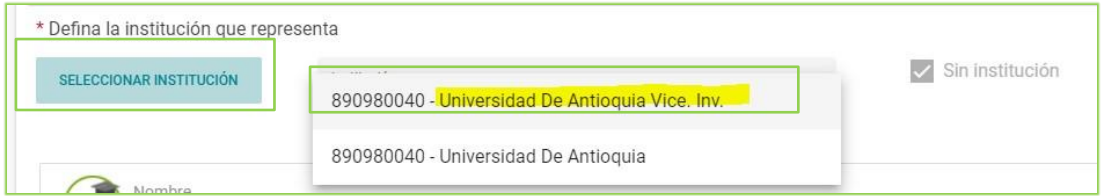

*Figura 29 - Seleccionar institución*

<span id="page-24-1"></span>Seleccione el grupo de investigación del participante presione el botón BUSCAR GRUPO, el sistema despliega el o los grupos a los cuales pertenece el tutor para seleccionar el requerido en la matrícula del cupo. (Ver figura30)

<span id="page-24-2"></span>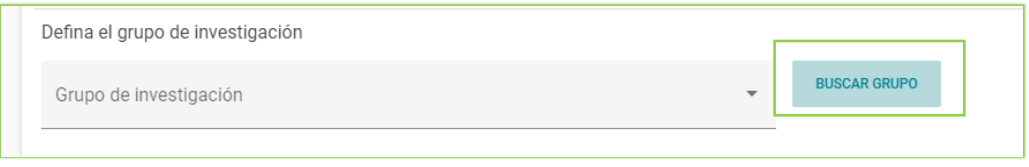

Figura 30 - Buscar Grupo del tutor

La impresión o copia magnética de este documento se considera "**COPIA NO CONTROLADA**". Solo se garantiza la actualización de la documentación en el sitio http://www.udea.edu.co>

UNIVERSIDAD **DE ANTIOOUIA** 

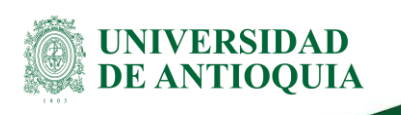

Defina el vínculo UdeA, dependencia y en Rol seleccione "Tutor" (Ver figura31)

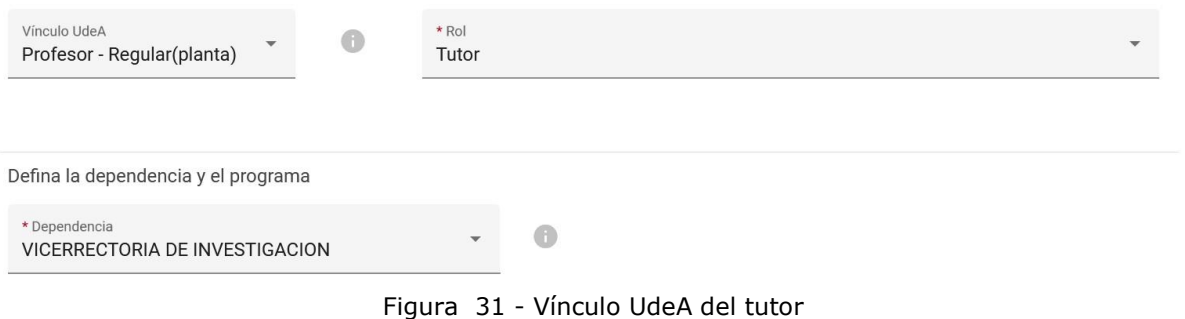

<span id="page-25-0"></span>En dedicación, debe colocar el mismo número de horas a la semana tanto por dentro como por fuera del plan de trabajo y en la duración 12 meses. (Ver figura32)

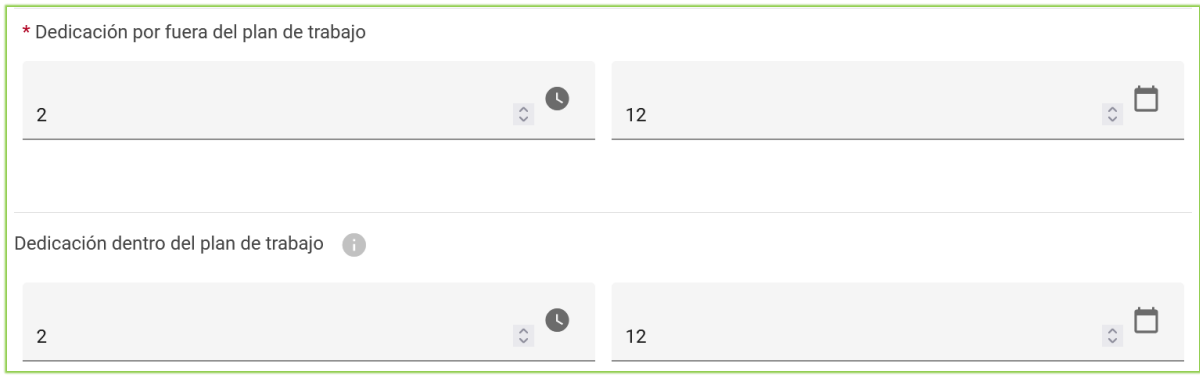

Figura 32 - Definición de horas y tiempo del tutor

<span id="page-25-1"></span>En los campos Función y Observaciones digite Tutor, finalmente presione clic en el botón **AGREGAR PARTICIPANTE.** (ver figura33)

La impresión o copia magnética de este documento se considera "**COPIA NO CONTROLADA**". Solo se garantiza la actualización de la documentación en el sitio

http://www.udea.edu.co>

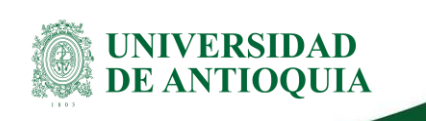

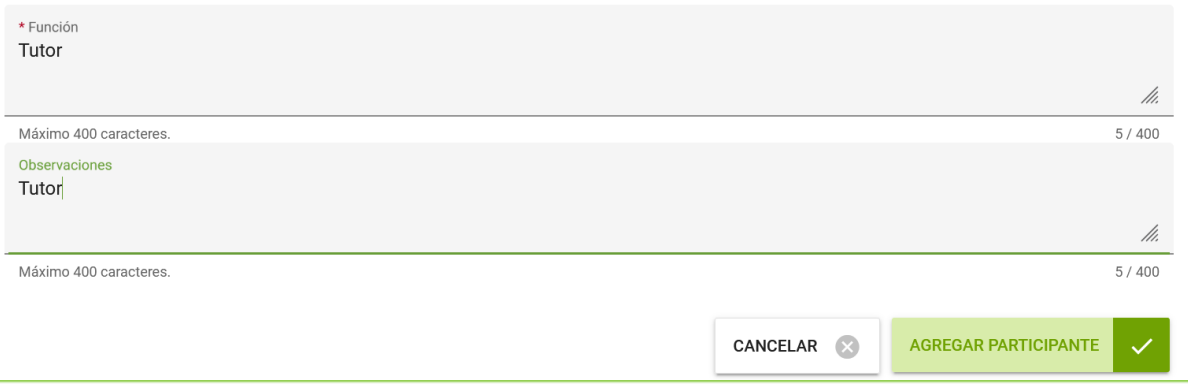

Figura 33 - Función y observaciones del participante

#### <span id="page-26-0"></span>Verifique que aparezca la imagen de la figura34, al dar clic en el botón GUARDAR.

|   | Información general                            | Descripción<br>cronograma | 3<br>Presupuestal                                                  | 4<br>Plan de trabajo                                             | 5<br><b>Participantes</b> |                            | 6<br>Compromisos y<br>condiciones | ⇁<br>Documento soporte                           |
|---|------------------------------------------------|---------------------------|--------------------------------------------------------------------|------------------------------------------------------------------|---------------------------|----------------------------|-----------------------------------|--------------------------------------------------|
|   | Nombre                                         | Grupo de investigación    |                                                                    | Rol en proyecto/Vínculo                                          |                           |                            |                                   | Dedicación Programa académico apoyado/Porcentaje |
| ÷ | <b>SANDRA PATRICIA</b><br><b>ZABALA ORREGO</b> |                           | <b>GRUPO DE INVESTIGACION</b><br><b>CIENCIAS DE LA TIERRA GICT</b> | Tutor/ Docente Catedra por Horas<br>Doc Catedra Externo NO Pensi |                           | $10h -$<br>12 <sub>m</sub> |                                   |                                                  |
| ÷ | Indeterminado                                  |                           |                                                                    | Estudiante de pregrado                                           |                           | $4h - 12m$                 |                                   |                                                  |

Figura 34 - Resumen registro tutor

<span id="page-26-1"></span>Para proceder con el registro del Joven Investigador presione clic en el botón AGREGAR PARTICIPANTE, el cual aparece por defecto

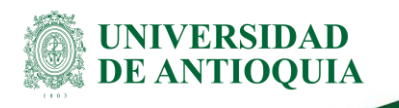

como **Indeterminado. Inicialmente** el registro se deja como indeterminado, es decir, **No se selecciona hasta no saber si obtuvo el cupo,** por lo tanto, no se presiona clic en el botón seleccionar participante. En este caso se pasa a la opción

seleccionar institución como muestra la figura35.

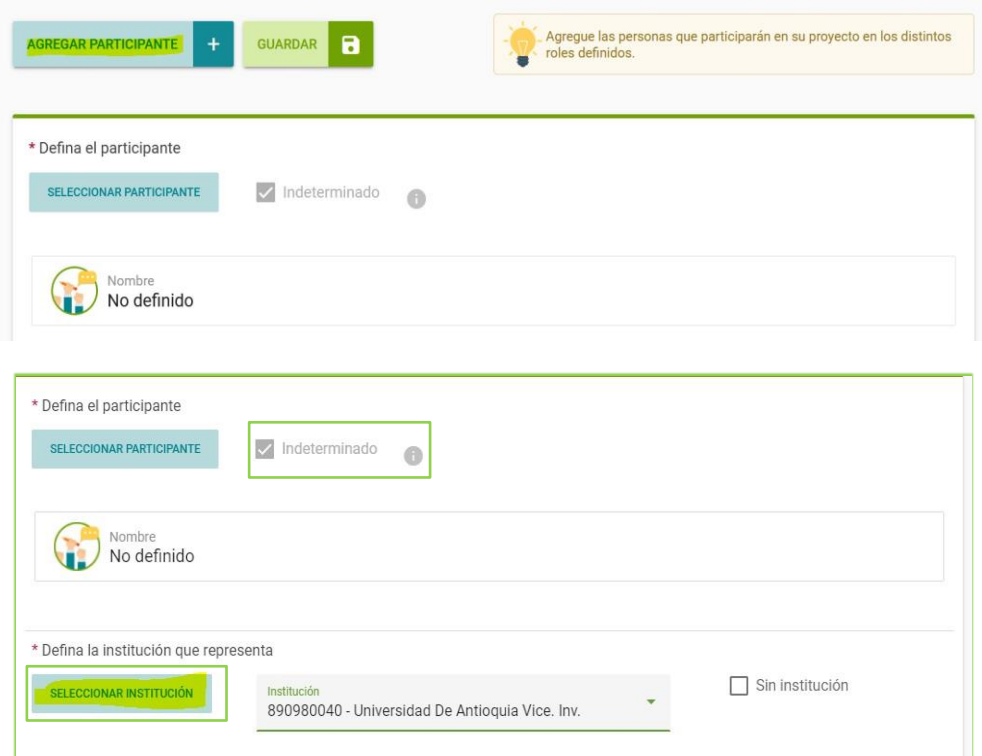

<span id="page-27-0"></span>Figura 35 - Agregar joven investigador indeterminado

La impresión o copia magnética de este documento se considera

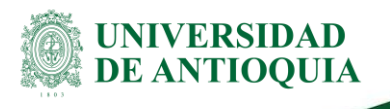

Para agregar el grupo de investigación al Joven investigador siga los siguientes pasos que aparecen en la figura38:

- 1. Presione Clic en el botón BUSCAR GRUPO
- 2. Digite el nombre del grupo presione, BUSCAR
- 3. El sistema arroja la consulta del grupo presione AGREGAR
- 4. Seleccione el grupo requerido, presione GUARDAR

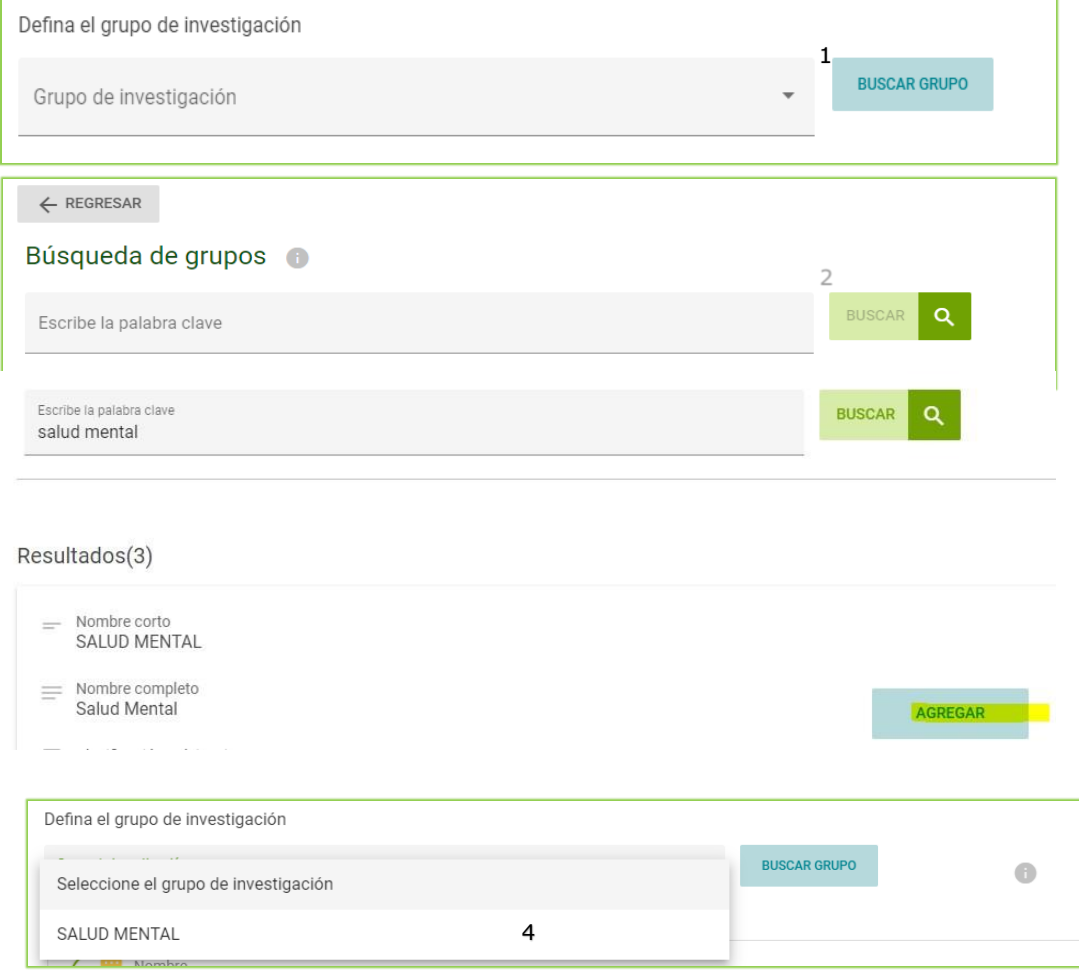

<span id="page-28-0"></span>Figura 36 - Agregar grupo al JI

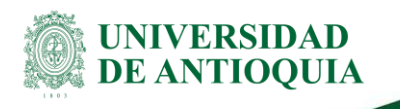

Una vez se haya seleccionado el grupo se procede a definir el vínculo y el rol del Joven Investigador.

Estando en la sección, seleccione el Rol "Joven Investigador" (solo puede seleccionar este rol) tal como muestra la figura37

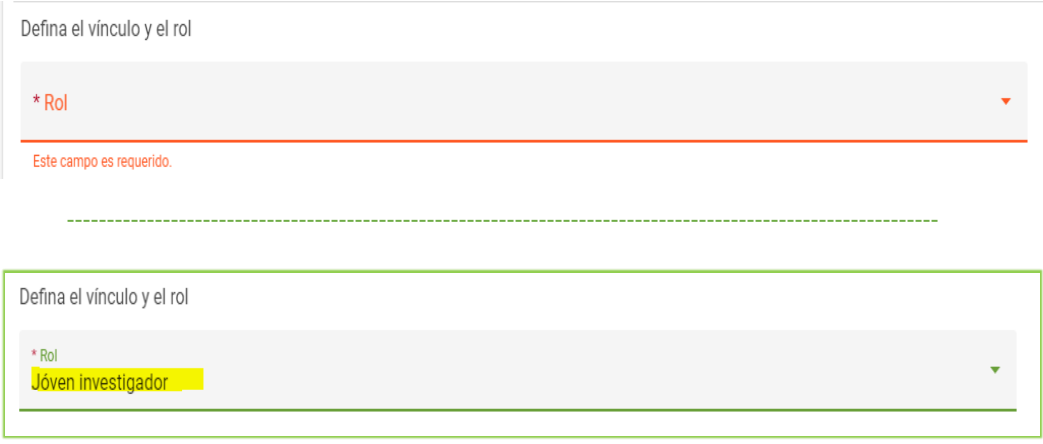

Figura 37 - Rol Joven Investigador

<span id="page-29-0"></span>Continuando con el proceso de registro del Joven investigador, seleccione la Facultad y el programa de la cual considera que será el joven investigador que requiere, a la hora de definir el estudiante, si le aprueban el cupo podrá modificar la dependencia y el programa en caso de ser necesario. Tal como muestra la figura38.

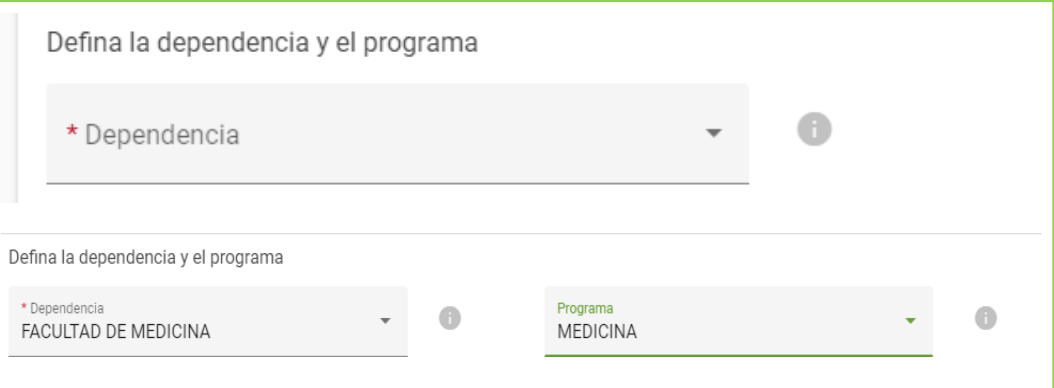

<span id="page-29-1"></span>Figura 38 - Facultad y programa del JI

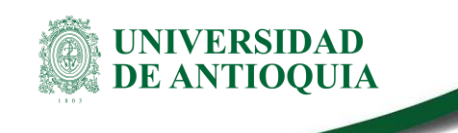

Registre las horas de dedicación a la semana para el joven investigador (Recuerde que es entre 10 y 16 durante 12 meses) , tal como muestra la figura39.

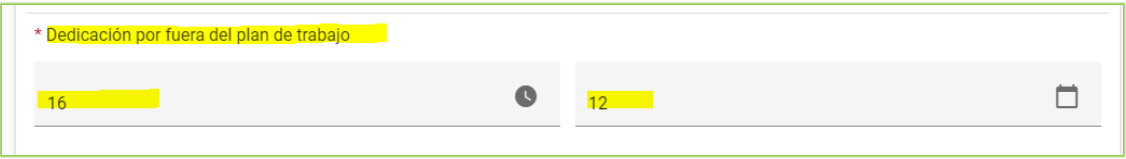

Figura 39 - Horas dedicación del JI

<span id="page-30-0"></span>En los campos Función y Observaciones digite Joven investigador, finalmente presione clic en AGREGAR PARTICIPANTE (ver figura40)

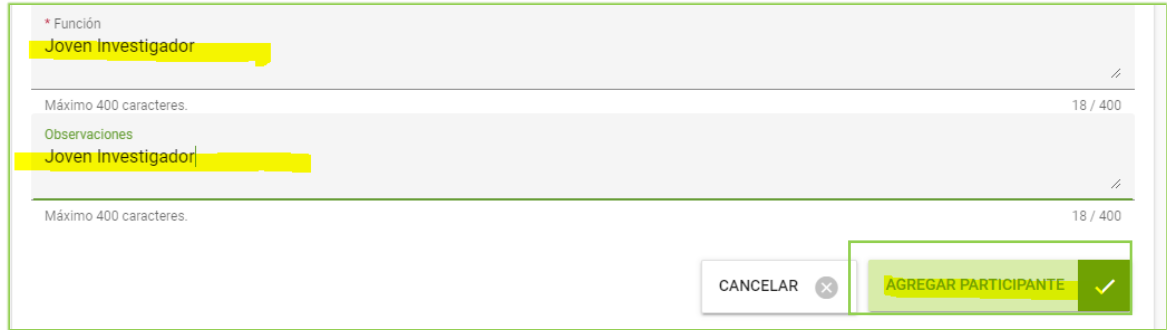

Figura 40 -Campo Función y observaciones del JI

<span id="page-30-1"></span>Verifique que aparezca la imagen de la figura41, al dar clic en el botón **GUARDAR,** con el resumen del tutor y del joven investigador indeterminado registrados previamente.

**Recuerde: No se registran más participantes, solo un tutor y solo un joven investigador indeterminado para el cupo.**

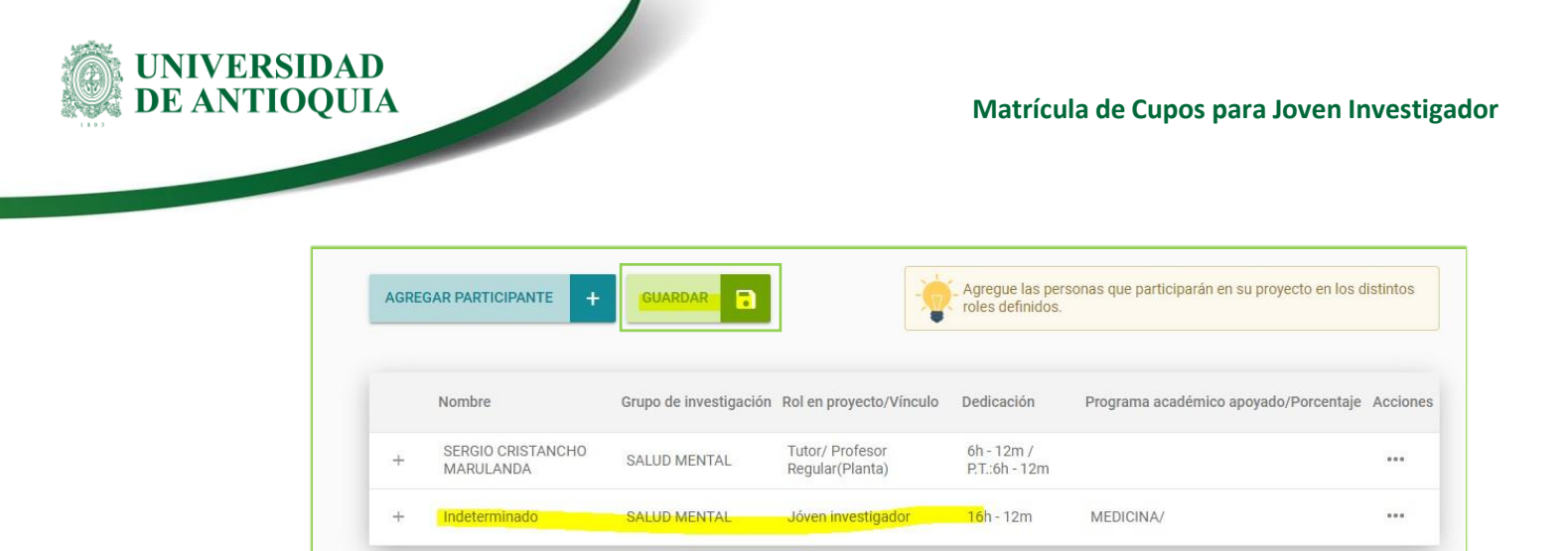

Figura 41 - Resumen de participantes del cupo

### <span id="page-31-0"></span> **5.4 Pestaña Compromisos y Condiciones.**

En esta pestaña permite identificar los compromisos y las condiciones formales que encontrará definidas en dos subpestañas.

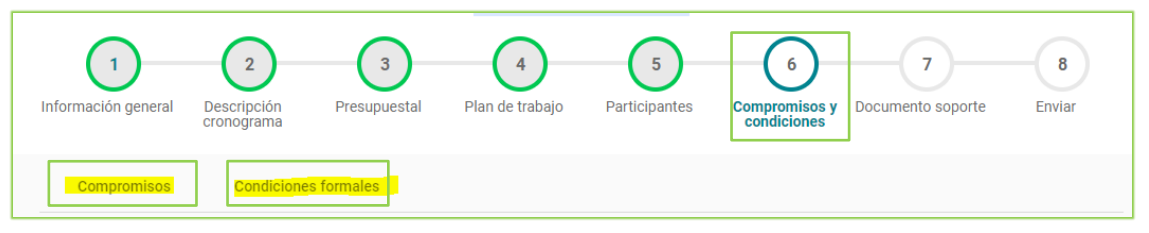

Figura 42 - Compromisos y condiciones

<span id="page-31-1"></span>En la subpestaña Compromisos aparece el listado de compromisos obligatorios acordes a los términos de referencia, tal como aparece en la figura43, es opcional ingresar un comentario, luego presione clic en el botón GUARDAR.

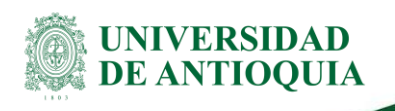

| Compromisos obligatorios                                                                                                    |           |            |              |
|----------------------------------------------------------------------------------------------------|-----------|------------|--------------|
| Comentario                                                                                                    | Condición | Comentario |              |
| Participar en los cursos de la agenda de formación en cultura científica u otros ofertados por la<br>Vicerrectoría de Investigación (el Joven Investigador deberá certificar al menos 18 horas de asistencia).       |           | Comentario | //.          |
|                                                                                                    |           |            | /1200        |
| Realizar actividades de apropiación social del conocimiento o difusión. Para ello podrá participar en las<br>actividades programadas por la Vicerrectoría de Investigación, en especial en las jornadas académicas y |           | Comentario |              |
| demás eventos de investigación, como el ESI o Explora la UdeA; o realizar la respectiva homologación,<br>según tabla de actividades y homologaciones anexa.                                                          |           |            | 11.<br>/1200 |
| Cumplir con todas las actividades previstas en el plan de trabajo presentando por el grupo de                                                                                                    |           | Comentario |              |
| investigación en la convocatoria y las de obligatorio cumplimiento relacionadas con formación y difusión<br>o apropiación establecidas en el apartado 3 de esta convocatoria.                                        |           |            | //.<br>/1200 |
|                                                                                                    |           | Comentario |              |
| Participar en las actividades asignadas por el respectivo tutor y el coordinador del grupo en relación con<br>las actividades de investigación, innovación y apoyo al grupo.                                         |           |            |              |

Figura 43 - Compromisos definidos

<span id="page-32-0"></span>En la subpestaña Condiciones formales se listan o recuerdan los requisitos que se deben cumplir al presentar la solicitud del cupo, debe seleccionar la palabra "Cumple" o "No aplica" en cada una de las condiciones formales, finalice con el botón **GUARDAR.** (Ver figura44)

La impresión o copia magnética de este documento se considera

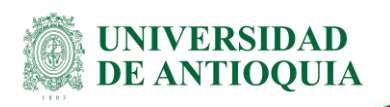

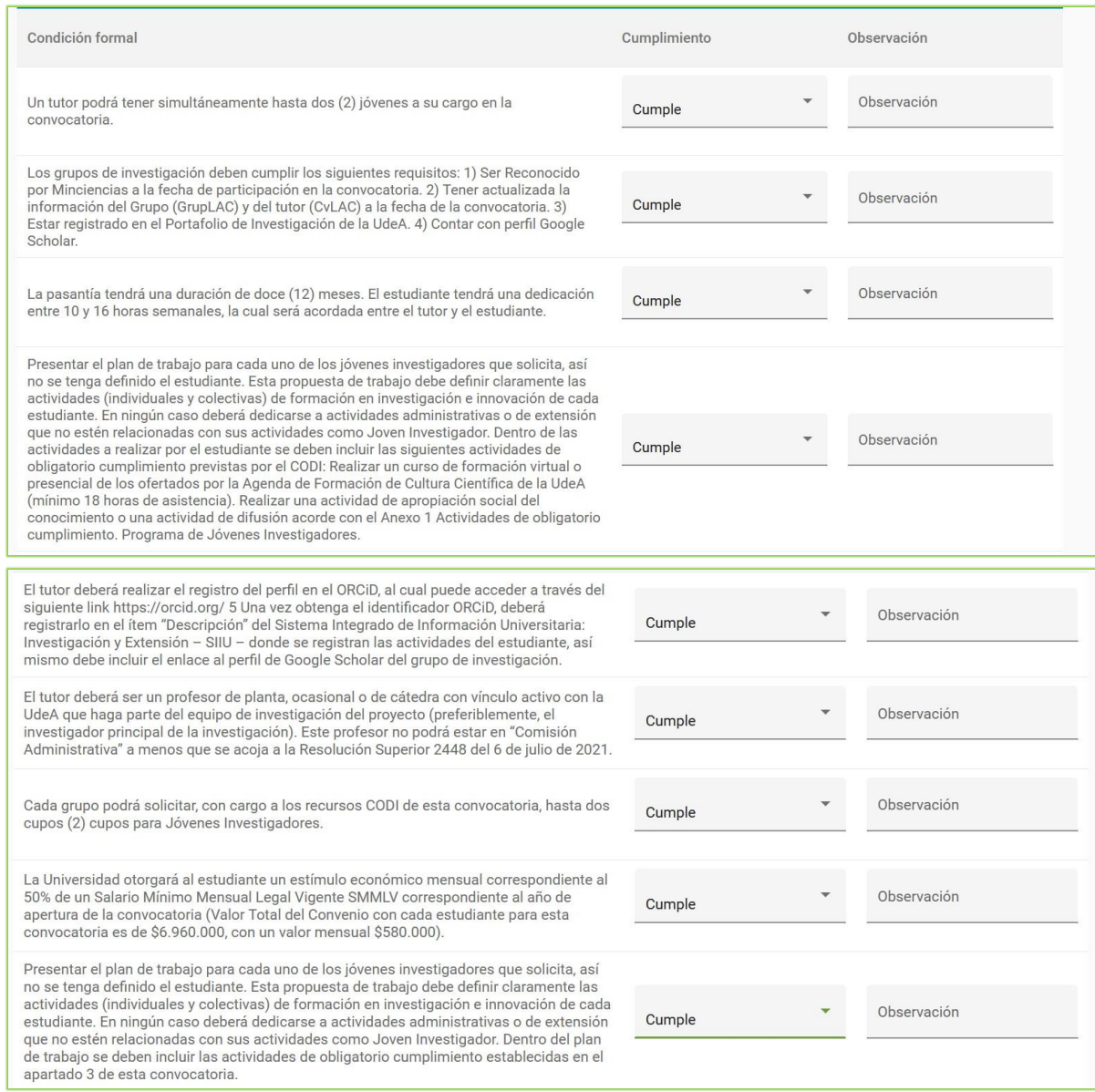

Figura 44 - Condiciones formales

<span id="page-33-0"></span>La impresión o copia magnética de este documento se considera

"**COPIA NO CONTROLADA**". Solo se garantiza la actualización de la documentación en el sitio http://www.udea.edu.co>

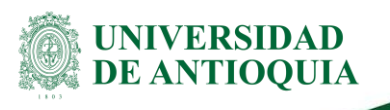

**Importante:** Debe seleccionar la palabra CUMPLE en cada una de las condiciones formales de lo contrario, **el cupo queda automáticamente rechazado.**

Una vez se tengan listas las condiciones formales y presione clic en el botón **SIGUIENTE**, el sistema lo enviará a la pestaña Documento Soporte .(Ver figura45) .(**NO SE REQUIERE SUBIR NINGÚN TIPO DE DOCUMENTO**). Continúe presionando clic en el botón SIGUIENTE.

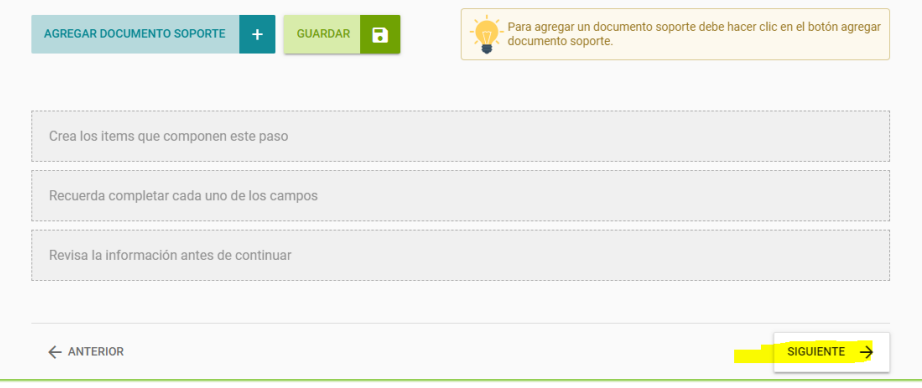

*Figura 45- Documento Soporte*

<span id="page-34-0"></span>El sistema lo llevará a la pestaña "Enviar", presione clic en el botón "Enviar a Centro". (Ver figura46)

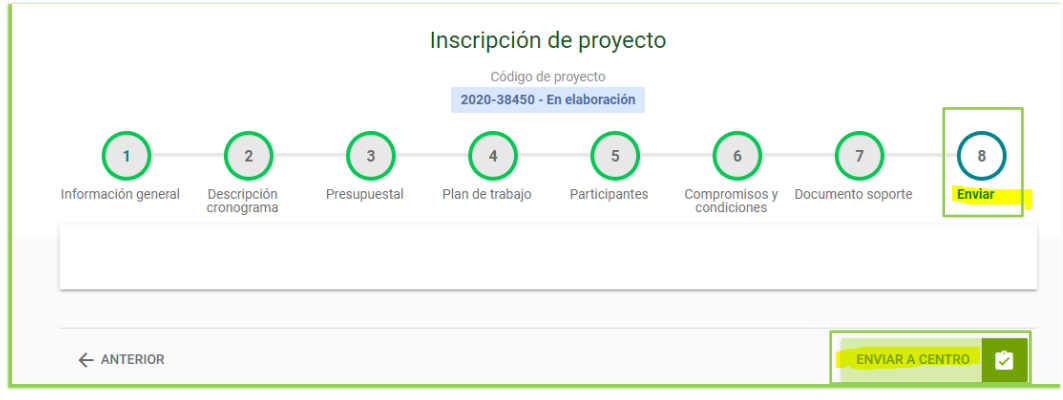

Figura 46 - Pestaña Enviar

<span id="page-34-1"></span>La impresión o copia magnética de este documento se considera

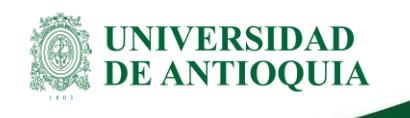

Si todo está correctamente diligenciado saldrá el siguiente mensaje de confirmación como muestra la figura47, presione "ACEPTAR" para continuar.

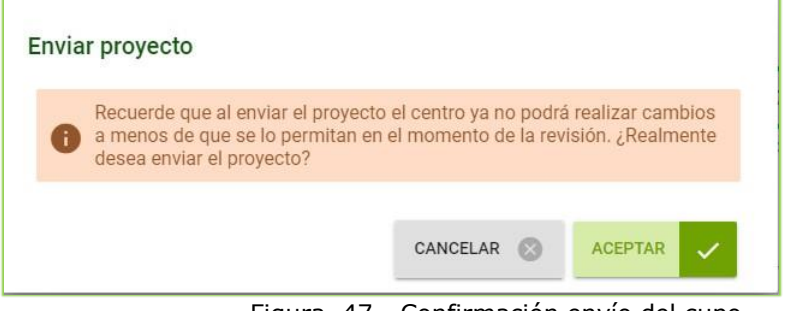

Figura 47 - Confirmación envío del cupo

<span id="page-35-0"></span>Finalmente saldrá el siguiente mensaje indicando que se encuentra en estado **Matriculado**, tal como muestra la figura48, con ello se garantiza que el cupo fue recibido por la Vicerrectoría de Investigación, presione clic en el botón ACEPTAR.

<span id="page-35-1"></span>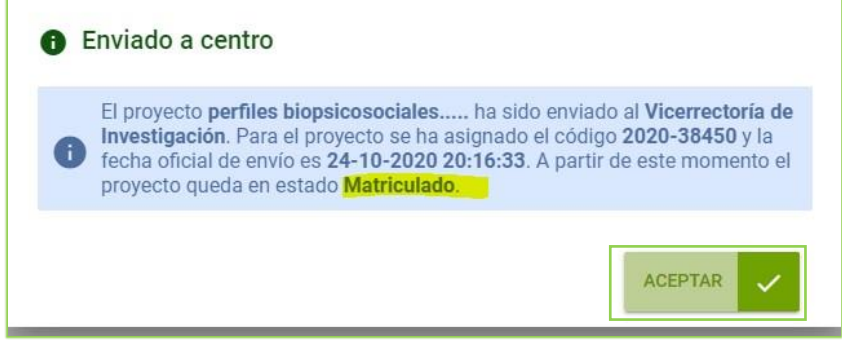

Figura 48 - Cupo recibido por la VRI

Fin documento

La impresión o copia magnética de este documento se considera